## **ATTESTEN OPHALEN**

Gebruik uw login en wachtwoord in onderstaande scherm:

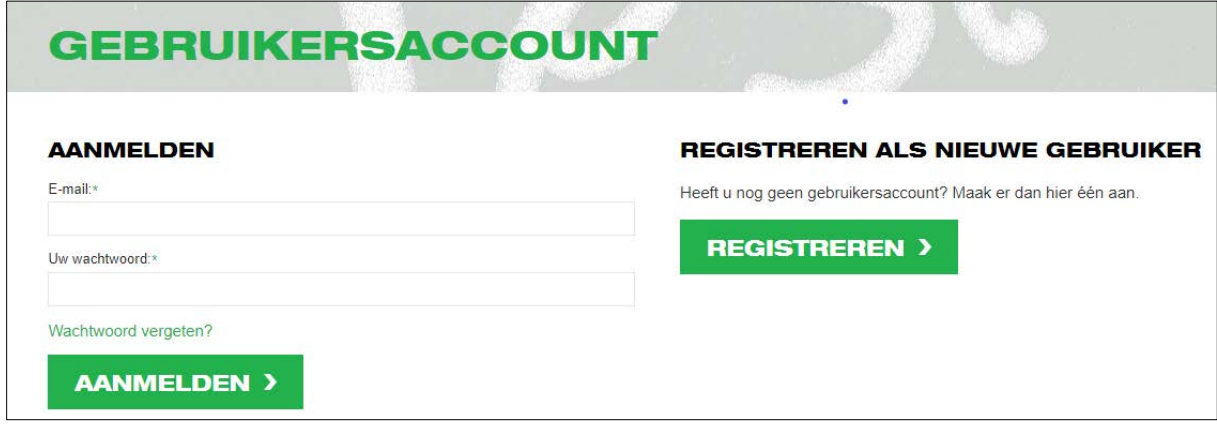

Na klik op de knop *AANMELDEN* verschijnt het volgende scherm:

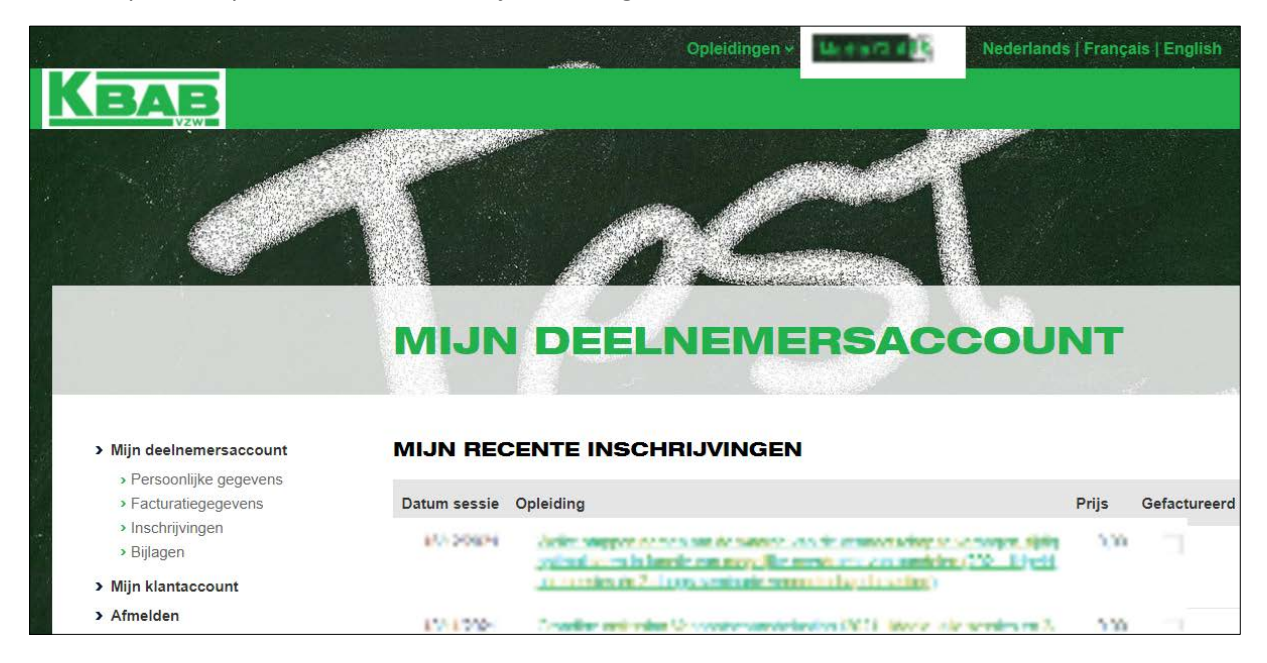

In de linker kolom onder **"> Mijn deelnemersaccount"**

- …

- Klik op Bijlagen, hierna wordt het volgende scherm getoond:

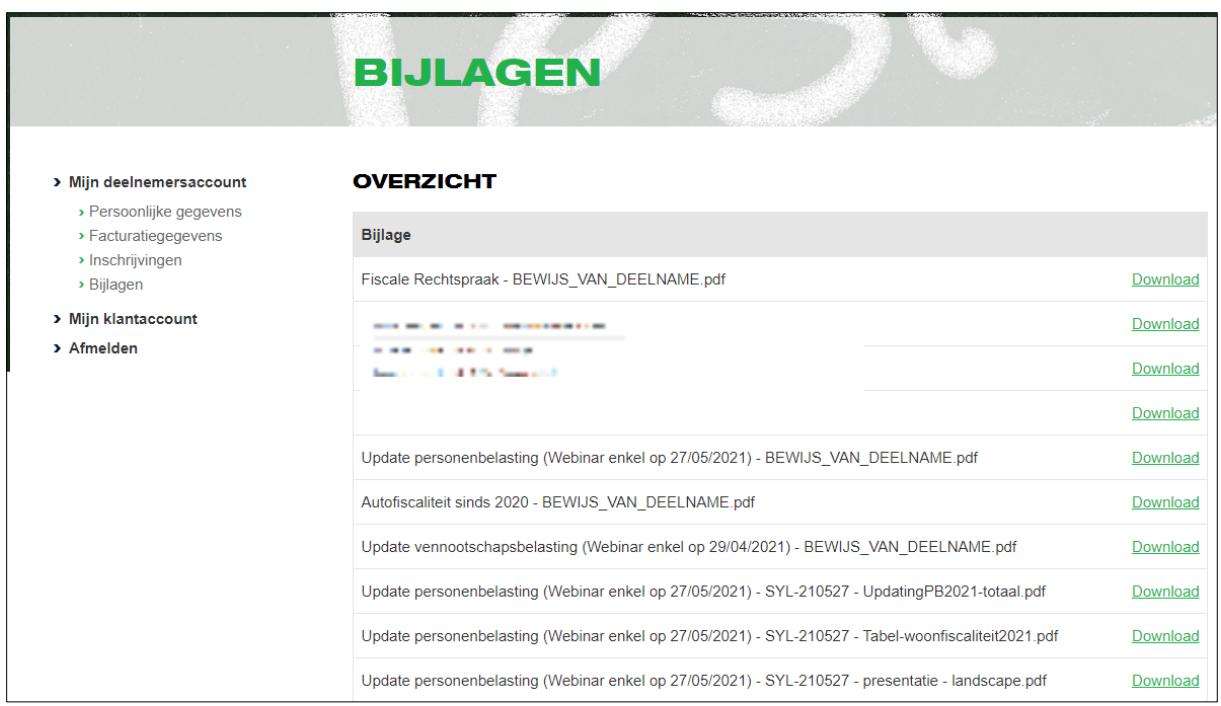

In dit overzicht worden álle documenten die naar de deelnemer gestuurd werden vanuit KBAB opgenomen.

Attesten hebben de benaming: naam-sessie-BEWIJS\_VAN\_DEELNAME

Dmv de knop *Download* kunnen attesten opgehaald worden. Zij blijven ook bewaard in het systeem.

## **Een andere methode om attesten op te halen:**

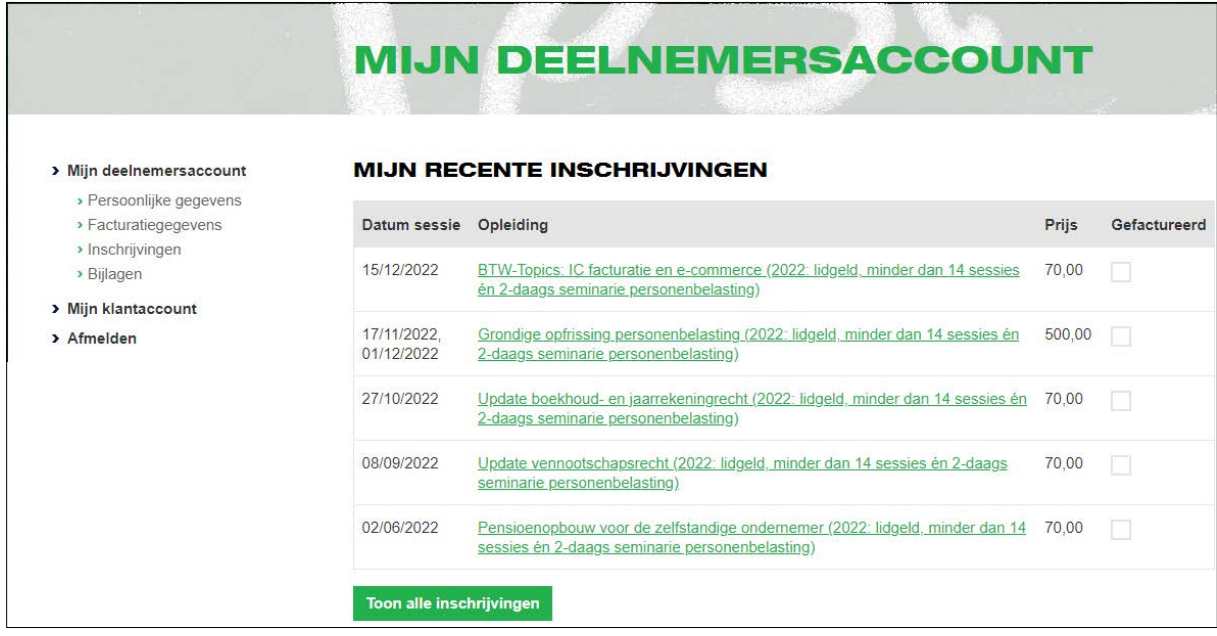

Door klik op de knop *Toon alle inschrijvingen* worden al uw ingegeven inschrijvingen getoond.

Klik op de naam van de Opleiding. Hierna wordt een detailscherm van de gekozen opleiding getoond:

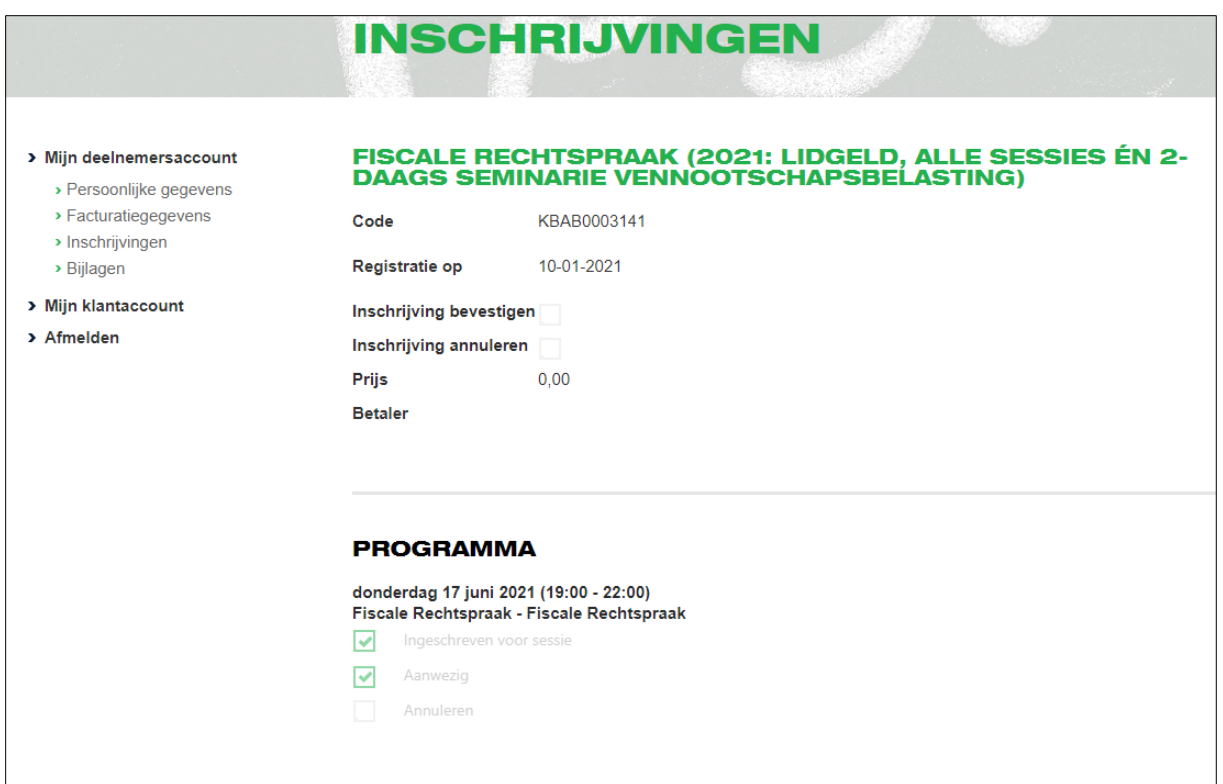

Scroll tot beneden dit scherm.

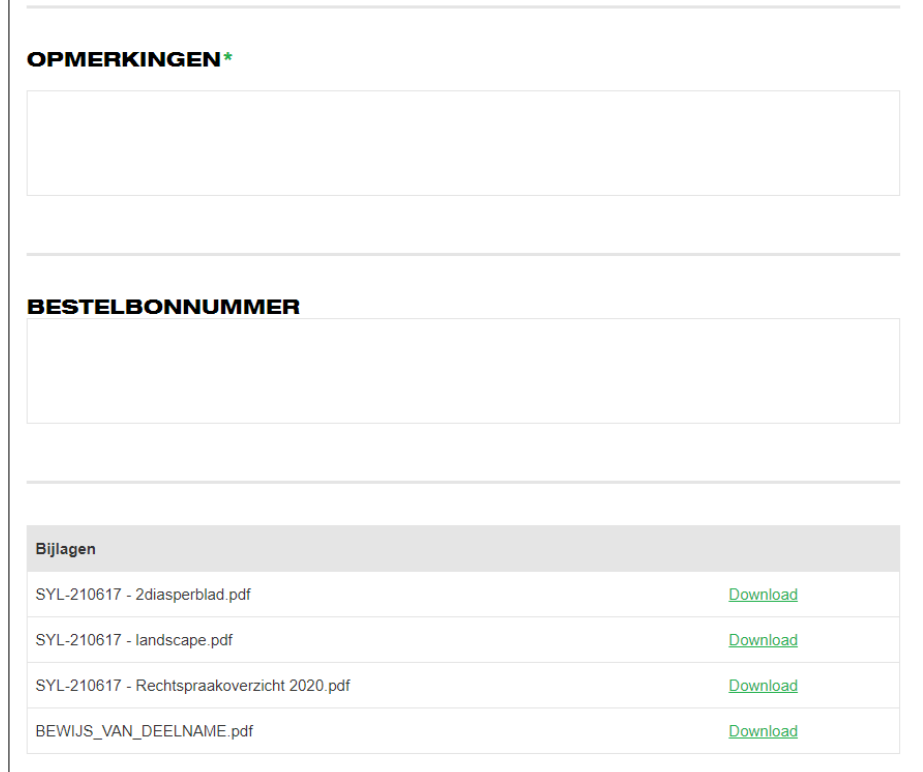

Hier vindt u alle documenten terug die behoren bij de gekozen opleiding: cursussen en (indien u aanwezig was) het attest.

Dmv de knop *Download* kunnen attesten opgehaald worden. Zij blijven ook bewaard in het systeem.